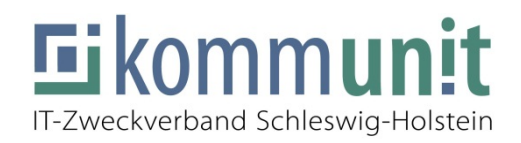

# **LifeSize Videokonferenz – Nutzungsmöglichkeiten**

- **Bis zu 25 Teilnehmer pro Raum (Extension) -** 

Das LifeSize Konferenzsystem bietet folgende Möglichkeiten der Teilnahme: Bitte immer als "**Gast**" teilnehmen.

- **1.** Teilnahme **per lokalem Web-Client**, vorzugsweise Internet Explorer  $\rightarrow$  empfohlen
- **2.** Teilnahme **per lokaler Desktop-App**
- **3.** Teilnahme **per Smartphone / Handy-App**
- **4.** Teilnahme per Telefon  $\rightarrow$  **O** nur Ton, kein Bild
- **1.** Eine Möglichkeit ist die Teilnahme über den **Webclient**. Hierfür wird einmalig eine exe.Datei heruntergeladen und ausgeführt.

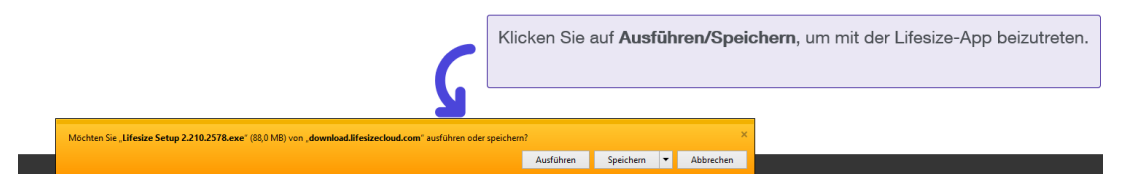

Der Zugang erfolgt über einen Webaufruf im Internet Explorer mit der Endung der entsprechenden Videodurchwahlnummer (Extension-Nummer).

**https://call.lifesizecloud.com/extension/Videodurchwahl** 

Unterstützt werden aktuell der Internetexplorer ab Version 11 und der aktuelle Chrome Browser.

 **WICHTIG b**ei der Nutzung innerhalb der Citrix-Umgebung**:**

\* Bitte alle Teilnehmer informieren, die Kamerafunktion zu deaktivieren, da es sonst Probleme mit der Übertragung geben kann

\* Des Weiteren muss für Audio eine weitere Einwahl über Telefon / Web / oder App außerhalb der Citrix-Umgebung erfolgen.

Es erscheint folgendes Fenster in dem man seinen Namen und die entsprechende Extension / Videodurchwahl eingibt.

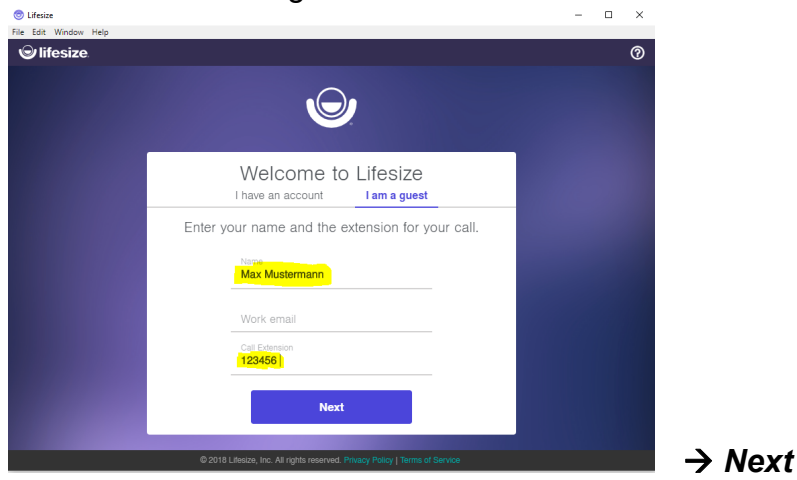

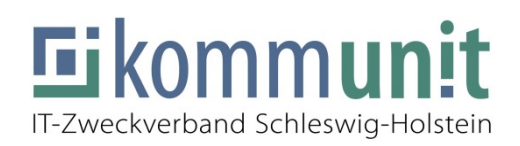

Select your video and audio options to get started.

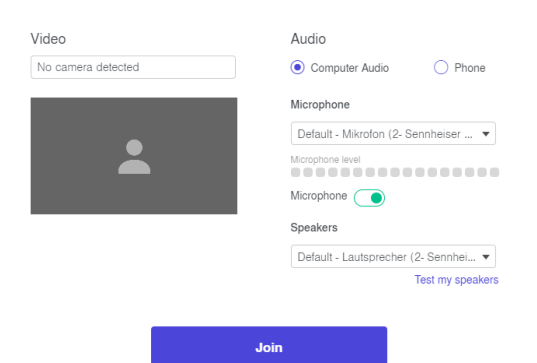

## über den Button *Join* betritt man nun den Raum.

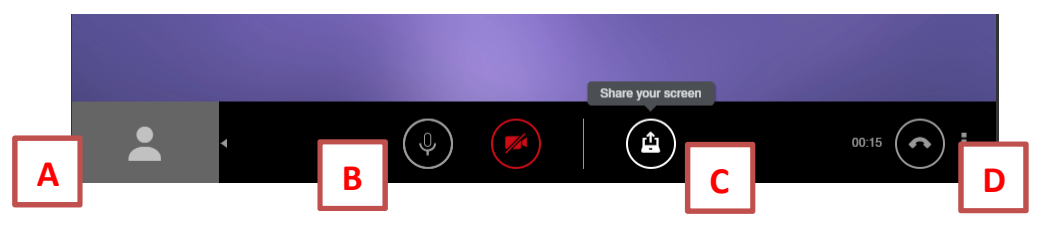

**A** links unten im Feld ist das Bild, dass die anderen Teilnehmer sehen. In diesem Falle ist die Kamera aus und es wurde kein Bildschirm geteilt.

**B** Mit diesem Button schaltet man das Mikrofon an/aus. Mikrofon aus = "muten". Damit andere nicht durch Nebengeräusche wie z.B. Tippen an der Tastatur gestört werden.

**C** Über diesen Button kann ein Teilnehmer im Raum seinen Bildschirm ("Screens" markieren) mit den anderen teilen:

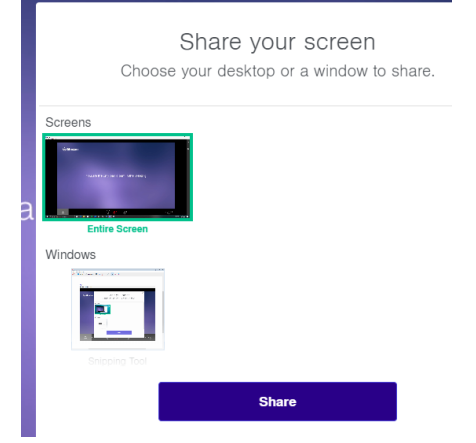

### **Hinweis:**

Screen sharing / Bildschirmfreigabe ist über IOS – Geräte nicht möglich. Nur einzelne Dateien wie z.B. eine PowerPoint Präsentation.

**D** Über diesen Button beendet man die Verbindung.

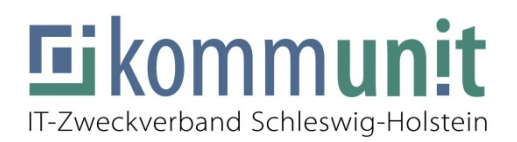

**2.** Die **Desktop-App** kann unter folgender URL heruntergeladen werden:

**https://call.lifesizecloud.com/download**

 **WICHTIG b**ei der Nutzung innerhalb der Citrix-Umgebung**:**

\* Bitte alle Teilnehmer informieren, die Kamerafunktion zu deaktivieren, da es sonst Probleme mit der Übertragung geben kann

\* Des Weiteren muss für Audio eine weitere Einwahl über Telefon / Web / oder App außerhalb der Citrix-Umgebung erfolgen.

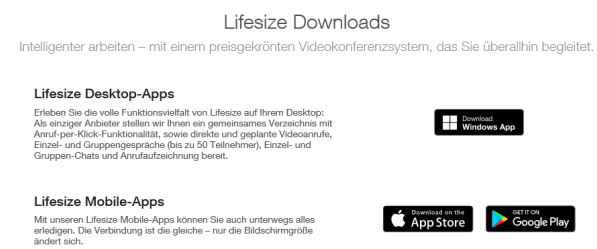

Nach Klick auf den Button Windows App wird eine entsprechende exe-Datei heruntergeladen: Ente

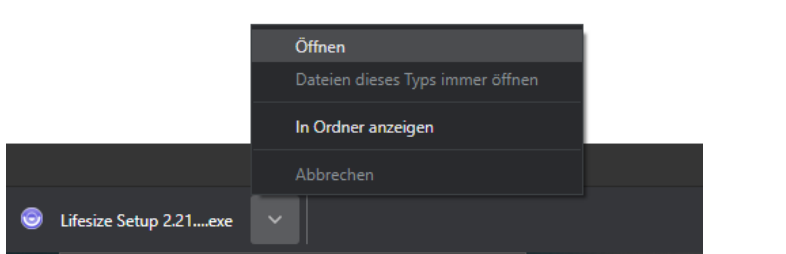

Diese Datei kann nach dem erfolgreichem Download entsprechend geöffnet werden. Gleichzeitig erscheint auf dem Desktop ein entsprechendes Icon / Symbol.

Nach Start der App gilt der gleiche Ablauf an Fenstern wie unter Punkt 1 beschrieben.

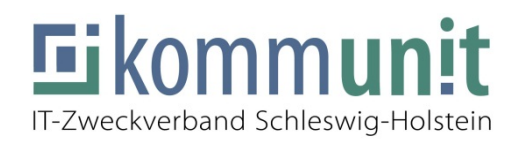

**3.** Für Mobiltelefone / **Smartphones** bzw **Tablets** ist die **App** entweder im App-Store für Apple Geräte oder im Play-Store für Android Geräte verfügbar:

Lifesize Video Conferencing Lifesize

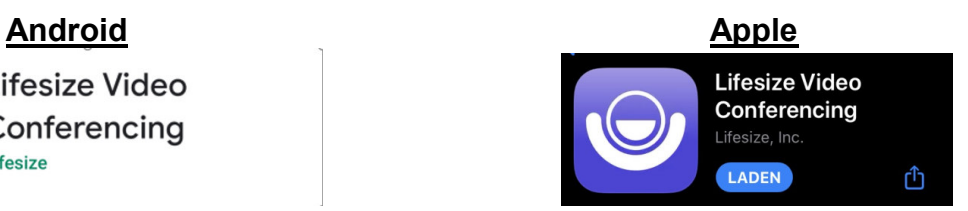

Auch hier wird wieder der Name und die entsprechende Extension im Feld Durchwahl erfasst.

**4.** Neben der Einwahl über Video können auch Gäste über **Telefon** an Konferenzen teilnehmen. Hierzu kann über jeden Telefonzugang (Handy / Festnetz intern / Festnetz extern) über folgende Rufnummer teilgenommen werden:

## **+49 211 56 150 410**

Nach Anruf der Nummer muss über das Sprachmenü die Videodurchwahl (Extension) vom Konferenzsystem eingegeben werden und mit der **#-Taste** bestätigt werden.

# **Achtung:**

Wenn erforderlich (z.B. bei Kommunit-Telefonen) bei Eingabe der Videodurchwahl (Extension) das Telefon **auf MFV-Tonwahl stellen**.

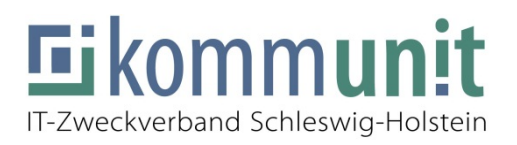

# **TIPP für die E-Mail / Termineinladung:**

Ersetzen Sie im unteren Absatz XXX durch Ihre Extensionummer. So können Sie den Absatz kopieren und direkt in Ihrer Einladung(Mail/Termin) einfügen.

- **1.** Teilnahme **per Web-Client**, vorzugsweise Internet Explorer (Zugriff über den Link https://call.lifesizecloud.com/extension/ XXX dort müsst ihr lediglich euren Namen eingeben
- **2.** Teilnahme **per Desktop-App** (Download unter https://call.lifesizecloud.com/download. Die Einwahl erfolgt als Gastbenutzer, Durchwahl ist die Extension XXX und das entsprechende Plugin installieren).
- **3.** Teilnahme **per Smartphone / Handy-App** (Download der "Lifesize"-App in dem App-Store des Vertrauens. Die Einwahl erfolgt ebenfalls als Gastbenutzer, Durchwahl ist die Extension XXX).
- **4.** Teilnahme per Telefon → nur Ton, kein Bild (Einwahl +49 211 56 150 410 und nach Aufforderung die Extension XXX und **#**)